## 工作坊坊主操作流程

### (一)登录平台

1.参训人员登录时请在浏览器编辑框中输入网址:

http://www.hateacher.cn/,进入河南省教师教育网,在页面的中间 位置找到河南省中小学教师继续教育管理系统(教师端),点击进入, 输入用户名、密码点击登录即可。

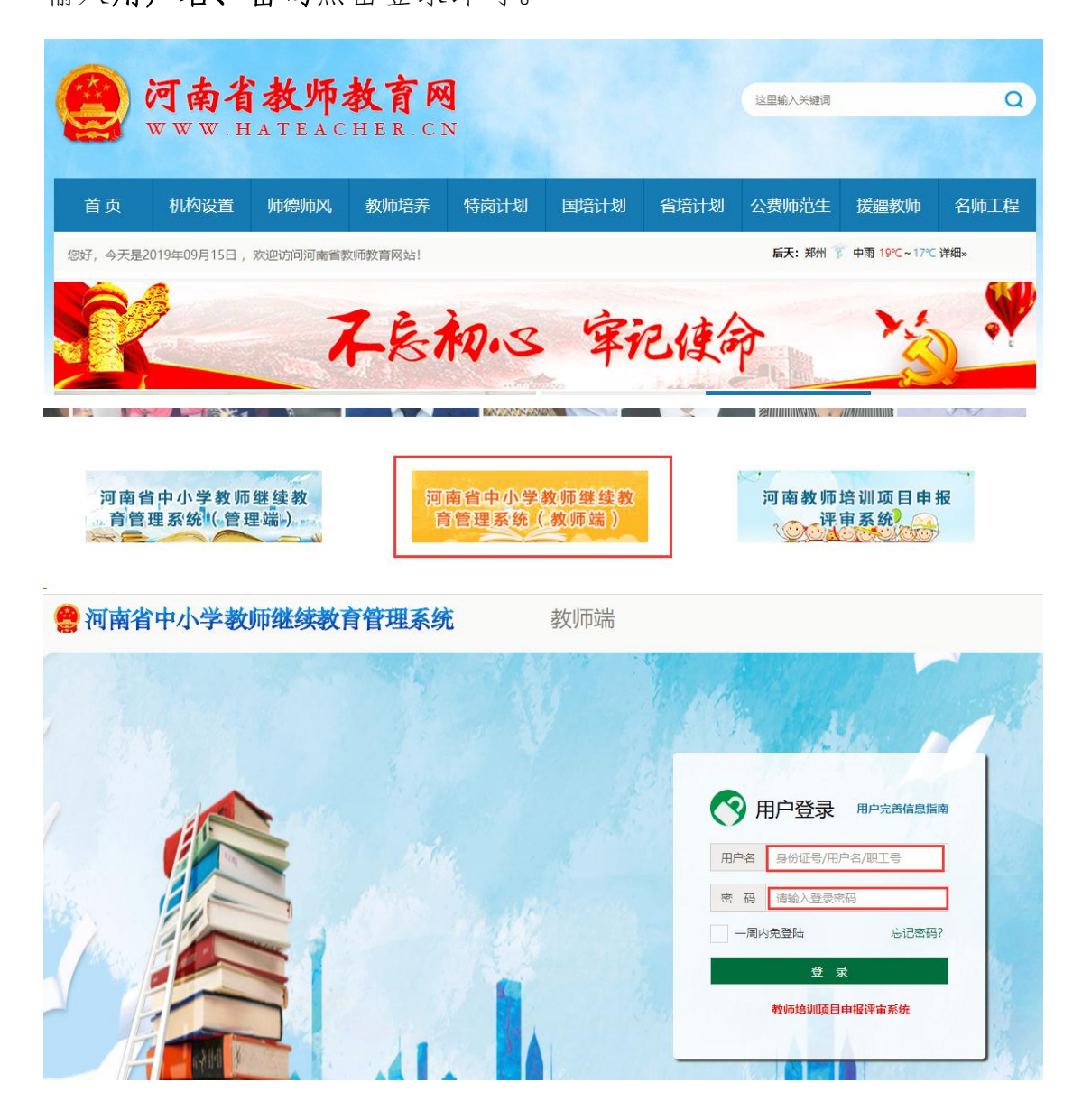

2. 登陆后找到我正在参与的培训项目——"国培计划(2019)" ——河南省乡村教师工作坊混合式培训项目,点击项目名称,即可进 入项目主页。

 $\left( \partial \psi \right)$ 如:

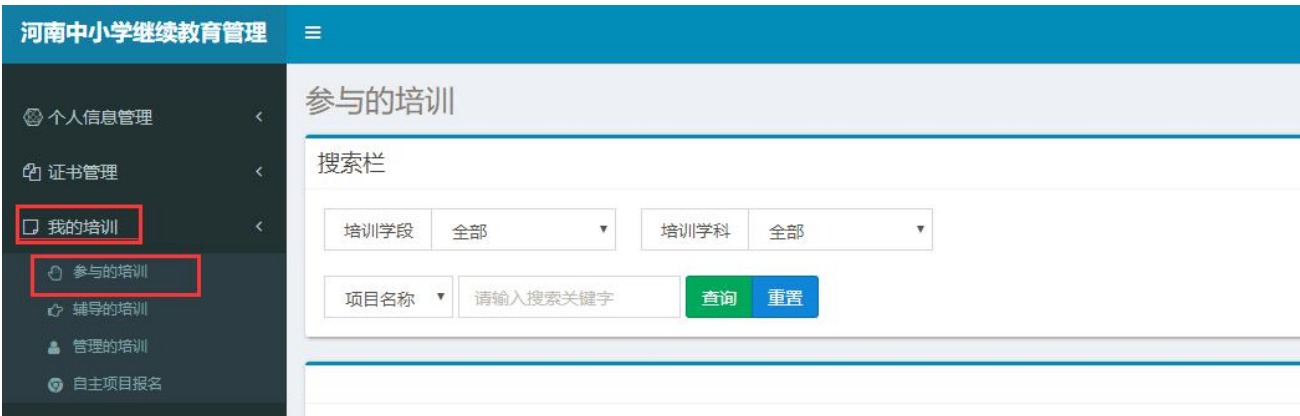

# (二)准备工作

正式开始培训学习之前请先完成以下准备工作。

1.关注个人工作室、完善个人信息

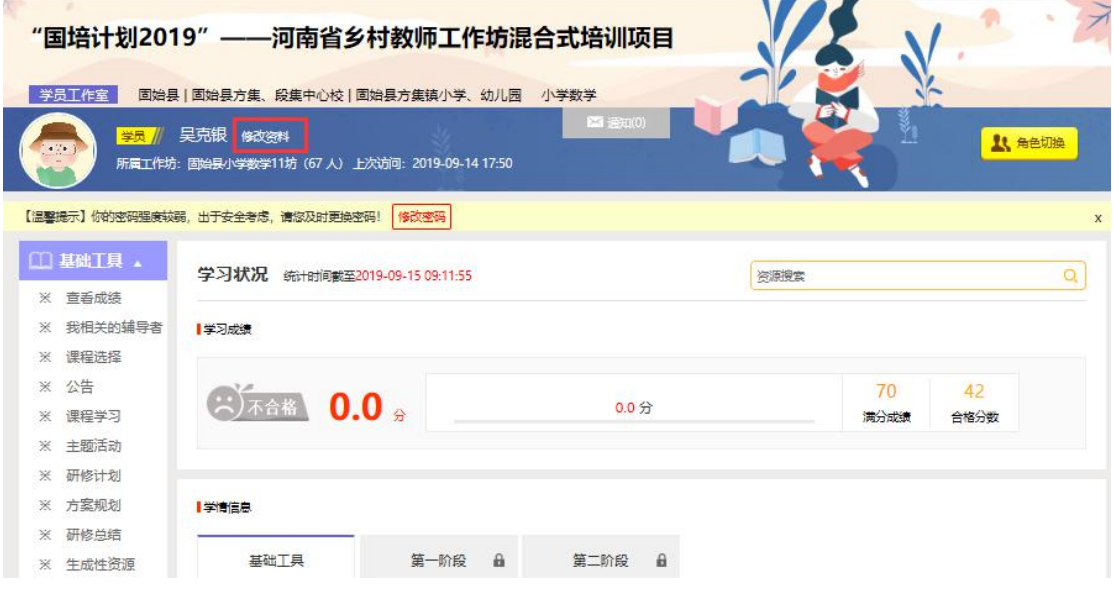

为确保各位老师的个人隐私及后期证书信息的准确性,请老师在 登陆平台后先核实自己的姓名、工作单位等信息。

## 2.关注项目主页,熟悉项目概况,明确考核要求

各角色登录平台后请详细浏览项目主页每个功能模块,了解项目 概况,熟悉项目考核方案及培训进度安排,掌握平台操作指南,知悉 平台服务热线等。

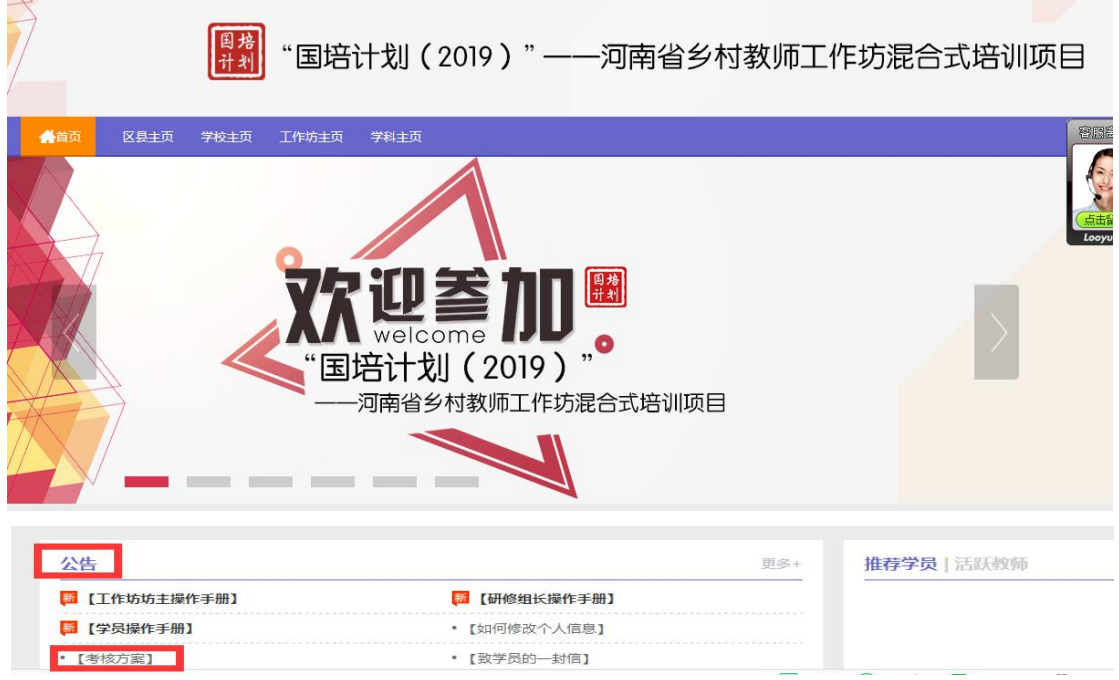

# (三) 如何开始研修辅导

1.发布公告

点击【公告】按钮,坊主可以查看自己发布的公告,也可以对已 发布的公告进行编辑和删除,点击右上角的【发布】按钮,输入标题 和内容,点击左下角发布按钮可以发布新的公告。

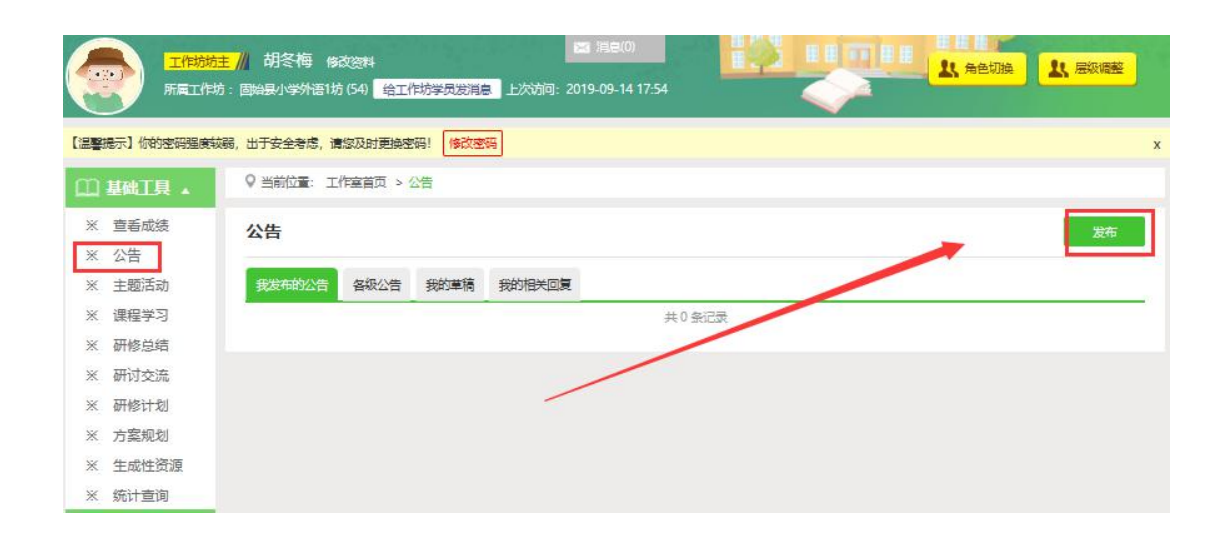

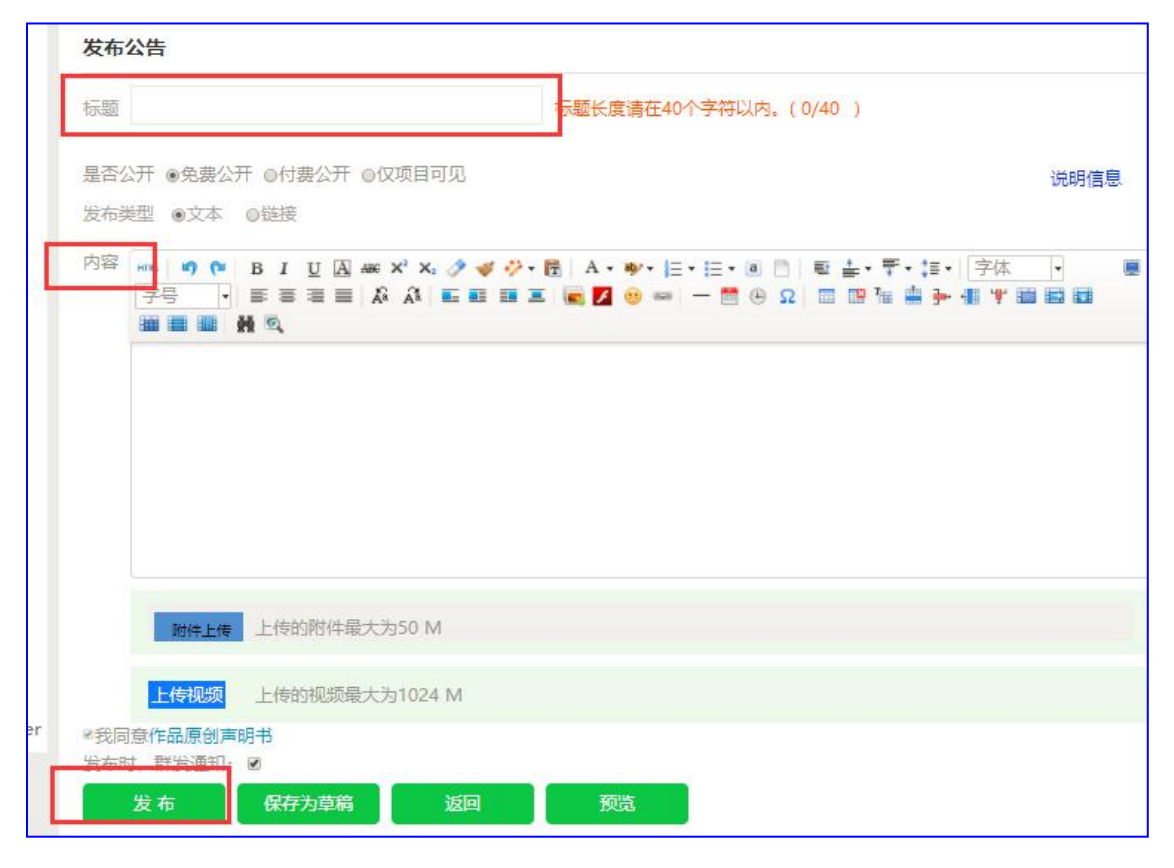

#### 2.学员学习情况查询

点击【统计查询】按钮,坊主可以查看到本坊所有学员学习情况, 并且可以将查询到的数据以 excel 表格的形式导出。培训结束后,对 优秀的学员可以点击统计查询结果中的【推荐】按钮进行推优。

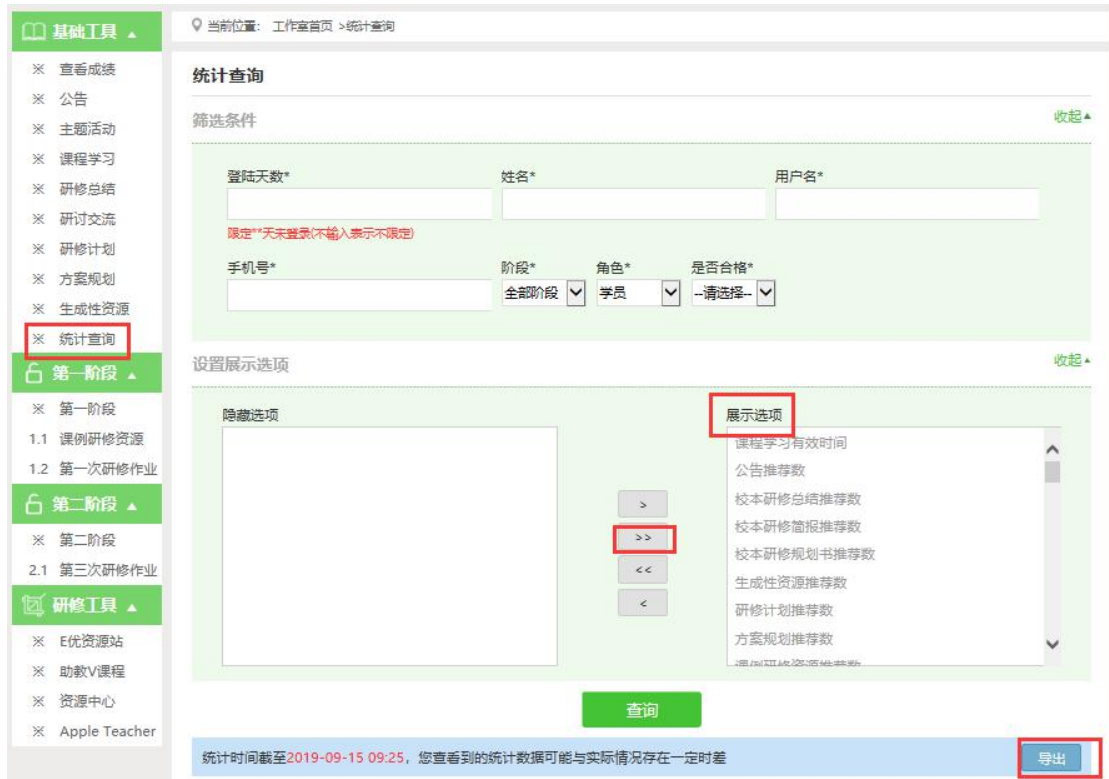

注:设置展示选项可以设置要查询的数据项目。

# 3.发布研修计划/方案规划(以研修计划为例)

点击左侧功能菜单中的【研修计划】按钮,进入研修计划列表。 点击右上角【发布】按钮,可进入发布页面。

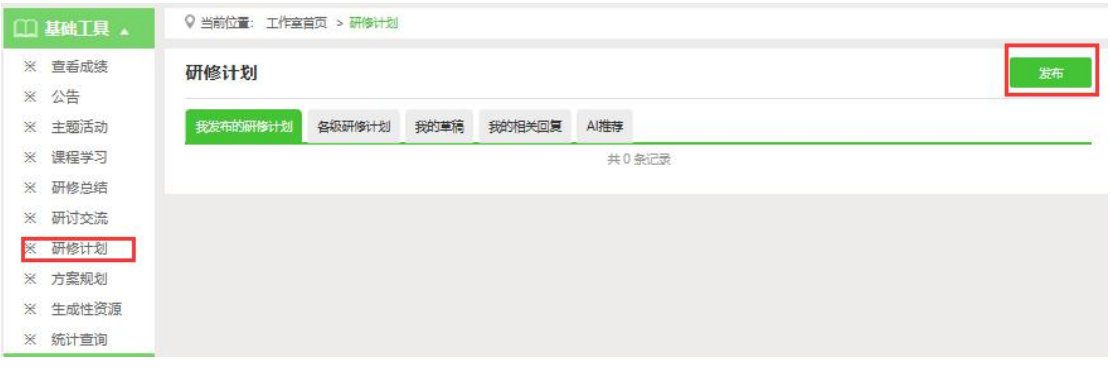

输入研修计划标题【研修计划】+姓名/工作坊,输入研修计划内 容,最后点击发布。

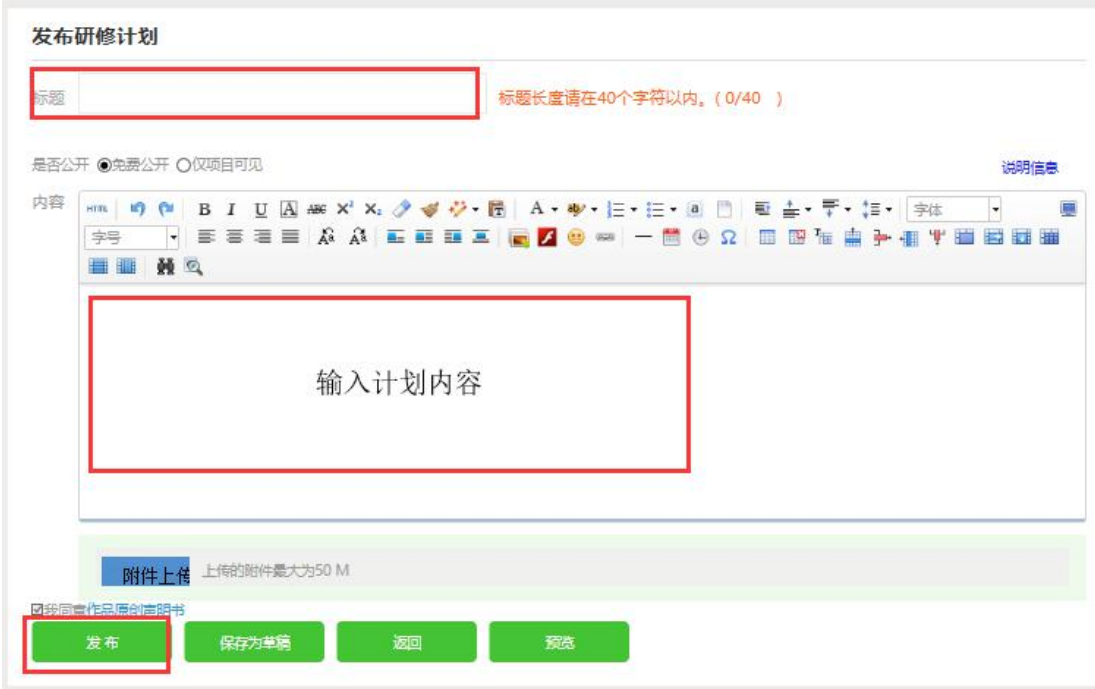

注:编辑各项内容的时候,建议在电脑 word 文档中编辑好后再复制的文本 框中提交,以免网络不畅时内容丢失。

4.批阅及推荐研修总结/第一次研修作业 /第三次研修作业(以 研修总结的批阅和推荐为例)

点击【研修总结】按钮,进入作业列表,点击【全部研修总结】, 可以看到学员提交的研修总结,学员未提交人数、研修总结批阅情况, 截止提交时间,对于未提交的学员可以点击【全部提醒】按钮给学员 发送通知及时提交研修总结。

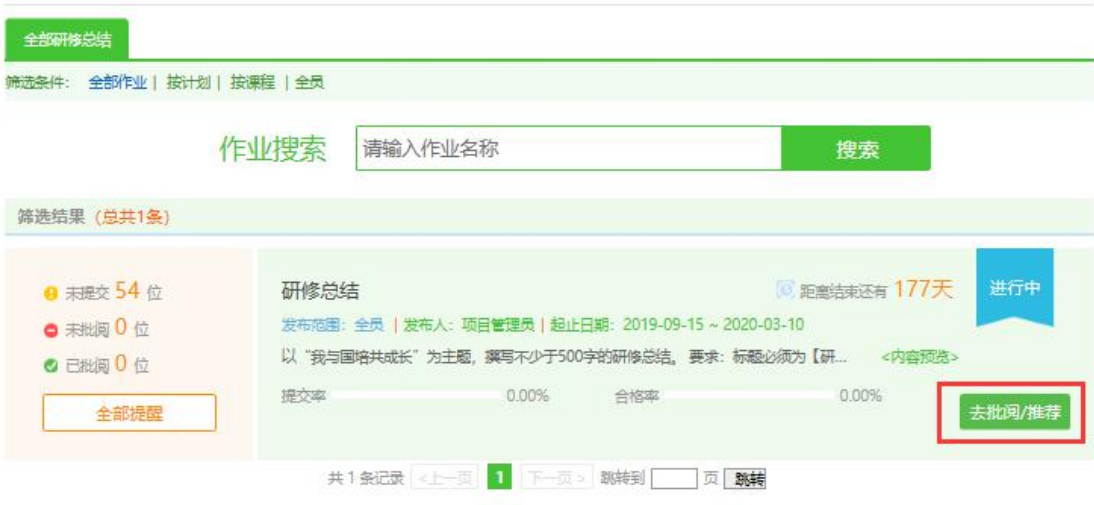

点击上图中【去批阅】按钮,进入研修总结提交列表,可以查看 每个学员提交情况,对于未批阅的研修总结,点击【批阅】按钮可进 入作业批阅页面。

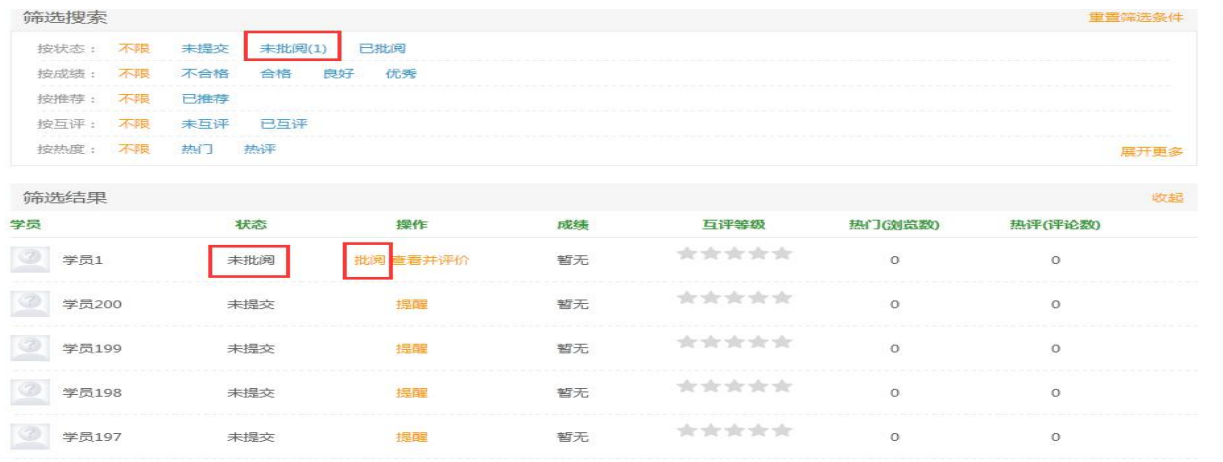

在研修总结批阅页面,可以对学员提交的研修总结评定等级,并 对研修总结进行点评,优秀的研修总结也可以选择推荐,如果是不符 合要求的总结,批阅后可以在消息栏输入原因,让学员重新提交。批 阅完成后,会自动进入下一份总结,不需要返回研修总结列表页面, 操作便捷。

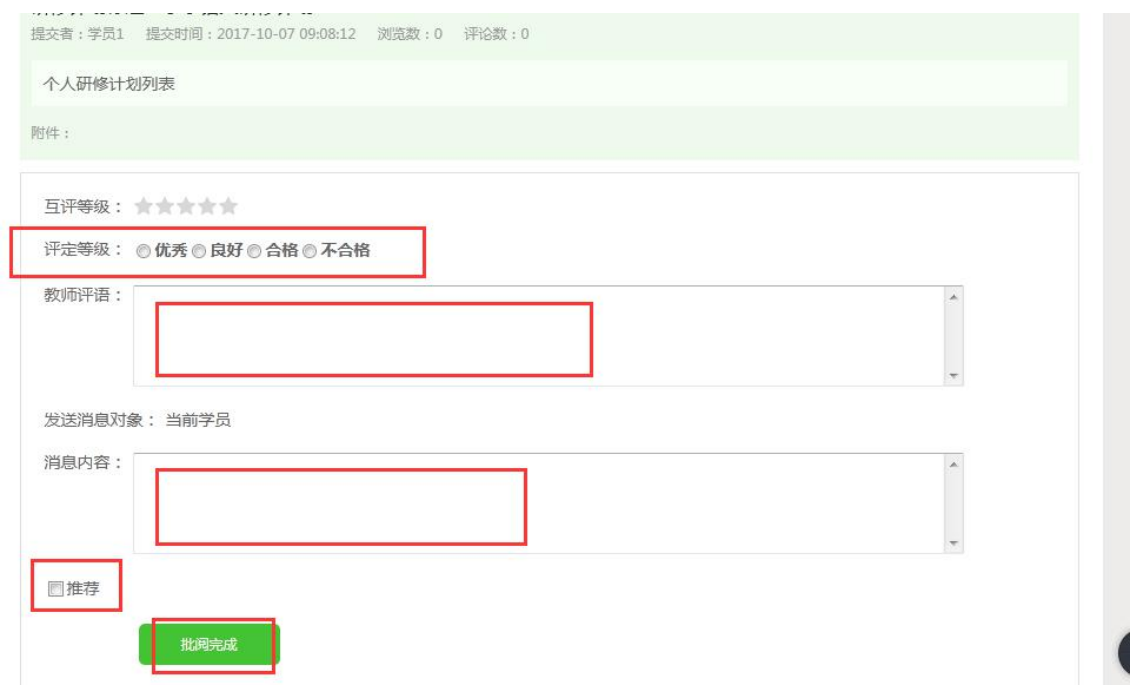

## 5.提交生成性资源

点击左侧功能菜单中的【生成性资源】按钮,进入生成性资源展 示列表。点击右上角【发布】按钮,可进入提交页面,在文本框中输 入生成性资源后点击【发布】按钮即可完成提交。如果内容含图片较 多或者比较大可以以附件形式上传。

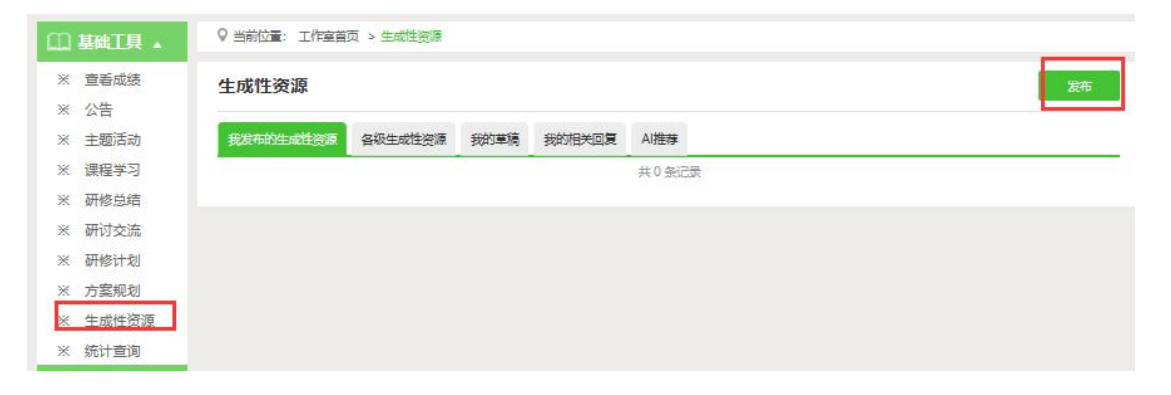

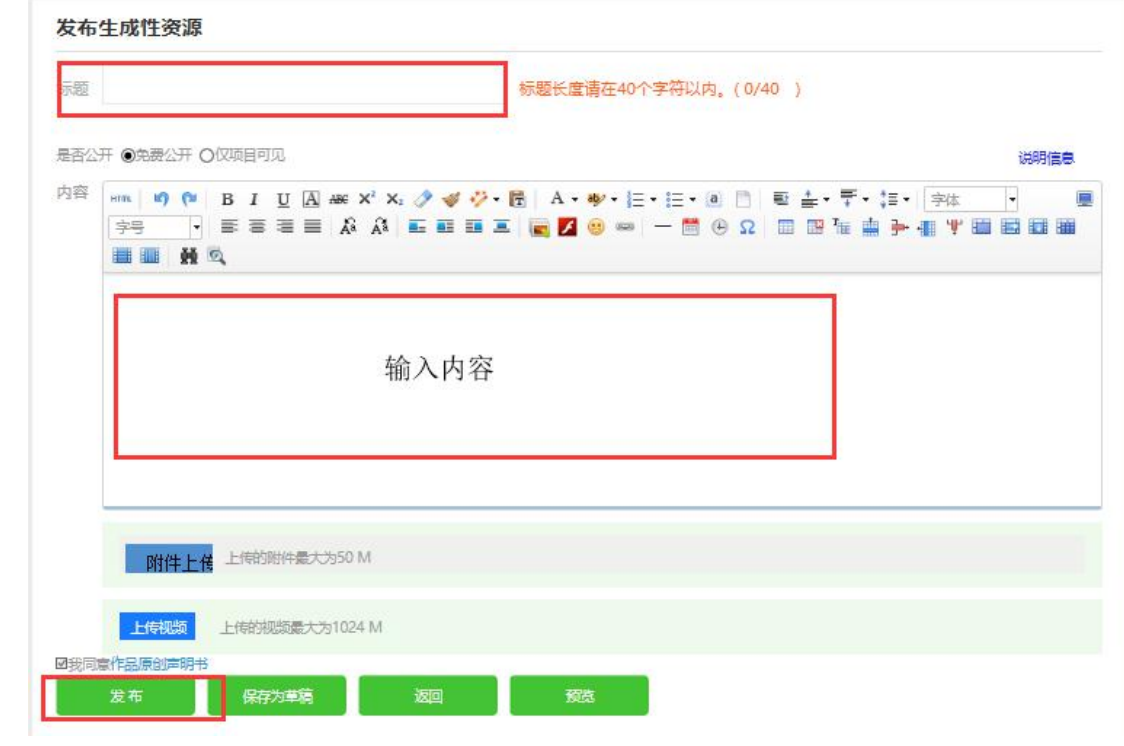